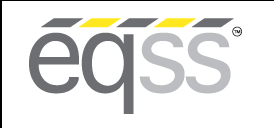

## **EQUIPMENT SAFETY SYSTEMS 75 Naxos Way, Keysborough 3173 Victoria Australia P: +61 3 8770 6555 E: support@eqss.com.au**

**REV 1.2 02/07/2020 Model6253 OverWatch**™ **Update Notification Document # DO001213**

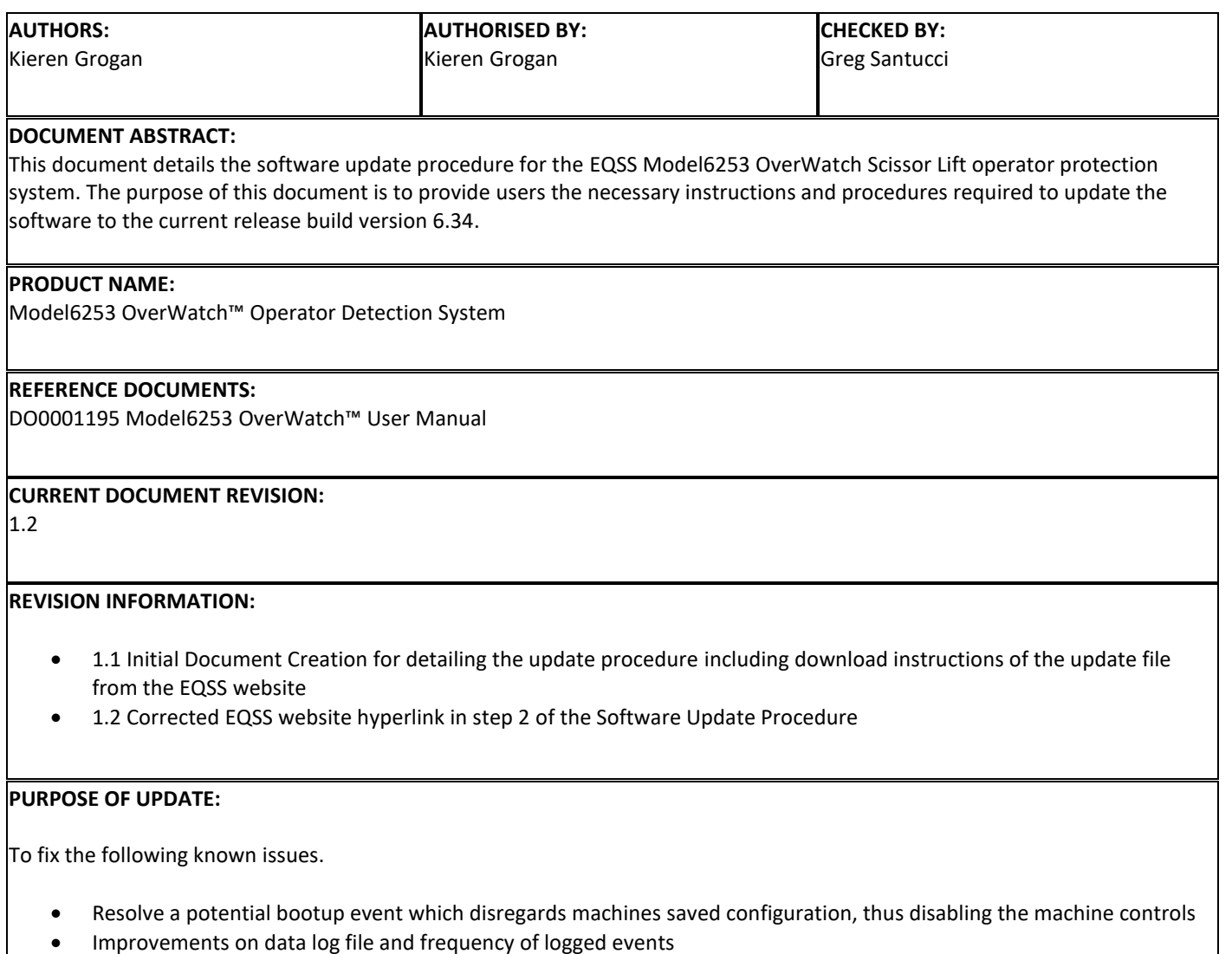

Resolve audio stutter in voice feedback commands

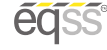

**Contract** 

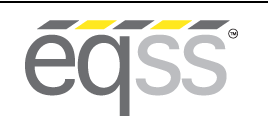

**REV 1.2 02/07/2020 Model6253 OverWatch**™ **Update Notification Document # DO001213**

## **Step 1 - Software Update Procedure**

**This procedure will require the use of a laptop running Windows 10. Please ensure that you have a modern web browser installed (2019 onwards). Firefox or Chrome are recommended.**

**When connecting to the OverWatch WiFi it is important to make sure that your WiFi connection is not encumbered with a high level of security protocols which may be present on corporate machines.** 

- **1.** Download the latest OverWatch software. The latest OverWatch software is revision 6.34 which is contained in the file named **OverWatch\_OEM\_Release\_6\_34.html** which can be downloaded from the EQSS website. This software file must be downloaded and saved to your computer for use when connected to the OverWatch WiFi link.
- **2.** Visit<https://www.eqss.com.au/> then click on "Login" and use the following login details:
	- Username: 6253update
	- Password: 6253
- **3.** Click on "Download latest OverWatch Update"
- **4.** Right click on "OverWatch Release 6.34" and save it to your computer. This update file is a web html file that will run in your web browser. After you have downloaded the update file, your internet connection is not required for the remainder of this process.
- **5.** While standing in the operator position (such that your right hand can grip the joystick), switch on the OverWatch. As the welcome chime starts to play, cover the sensor. The LED will flash white to acknowledge. Remove your hand from the sensor. The LED will again flash white to acknowledge. After covering and then uncovering the sensor this way 2 more times, "WiFi On" will be announced.
- **6.** Connect to the OverWatch WiFi access point. The SSID will begin with **overwatch\_** followed by its unique serial number. The password is **12345678**
	- Note : After the password is entered, the connection is made. Ignore the message in the WiFi window saying "Checking network requirements" and proceed to the next step.
- **7.** Double click on the **OverWatch\_OEM\_Release\_6\_34.html** file you downloaded earlier. It will open up in your web browser.
- **8.** After it establishes a connection to the OverWatch, the serial number will be displayed along with the date and time that has been set on the OverWatch. Click on "Continue". The next page will contain version information. Click "Continue" again. Take note of this serial number and please email EQSS the serial number of the device which has been updated with this new software. Please email the device serial numbers to andrew.donegan@eqss.com.au
- **9.** The update procedure will continue automatically from this point. The process should not take longer than 5 minutes. Once complete, the new firmware will take effect after the OverWatch is switched off then on. Turn the machine off wait 10 seconds and then turn the machine on again and proceed to the installation setup and test procedure detailed in the next section.

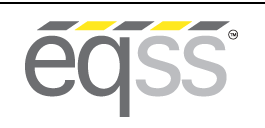

**REV 1.2 02/07/2020 Model6253 OverWatch**™ **Update Notification Document # DO001213**

## **Step 2- Setup and Installation Test Procedure**

- **1.** While standing in the operator position, switch on the OverWatch. As the welcome chime starts to play, cover the sensor. The LED will flash white to acknowledge. Remove your hand from the sensor. The LED will flash white to acknowledge. After covering then removing your hand this way 2 more times, "WiFi On" will be announced.
- **2.** Connect to the OverWatch WiFi access point. The SSID will begin with **overwatch\_** followed by the serial number of your OverWatch ECU. If this is a module where the setup information was lost, the first part of the SSID should still read **overwatch\_**. The password is **12345678**
	- Note : After the password is entered, the connection is made. Ignore the message in the WiFi window saying "Checking network requirements" and proceed to the next step.
- **3.** Open a web browser and in the address bar type in the OverWatch web page IP address **192.168.4.1** and press enter. The OverWatch web page will display in your browser window

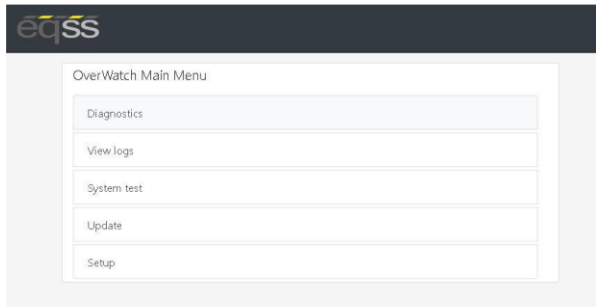

- **4.** Click on "**Setup**"
- **5.** From the drop down menu, select your scissor lift from the model selection drop down box, then click "Set" then "Proceed to test".
- **6.** Follow the prompts to progress through the testing process.
- **7.** Once the test is complete, the OverWatch will record the outcome of the test internally. If the test passes, the OverWatch will enter its operational state.